1. Login to the College account by clicking on link<http://erp.mdu.ac.in/index.aspx>

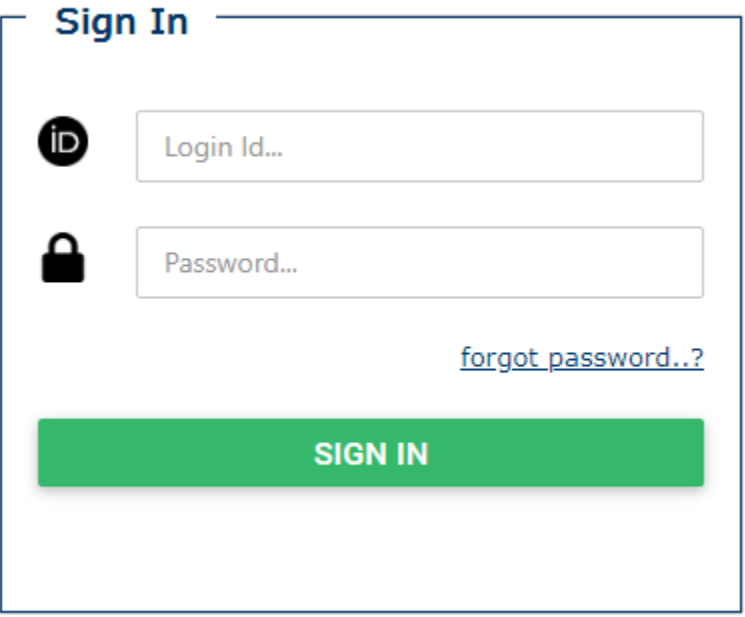

Enter your Login ID, Password and click on SIGN IN

2. Click on New Student Registration Tab

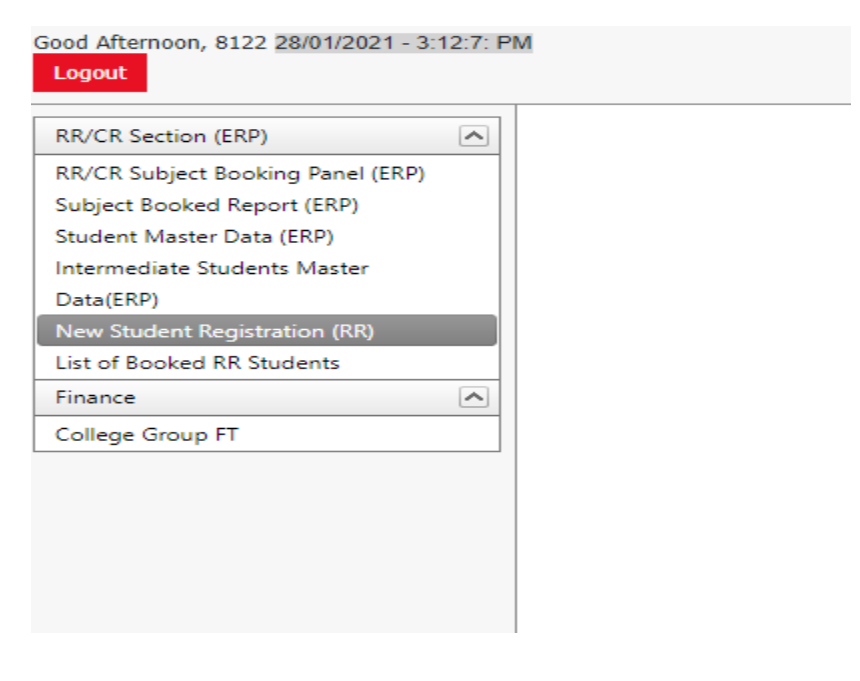

#### Following screen will appear -

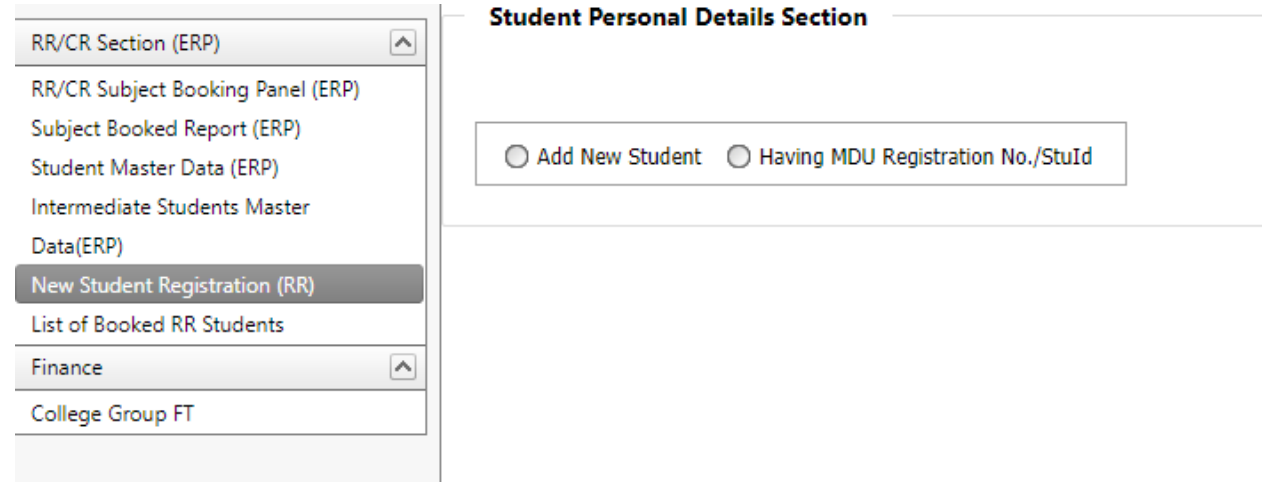

There will be 2 options

- (i) Add New Student
- (ii) Having MDU Registration No/ StuID

# **3. CASE- I (Add New Student)**

#### Click on the button **Add New Student, Following screen will appear to fill in the basic details**

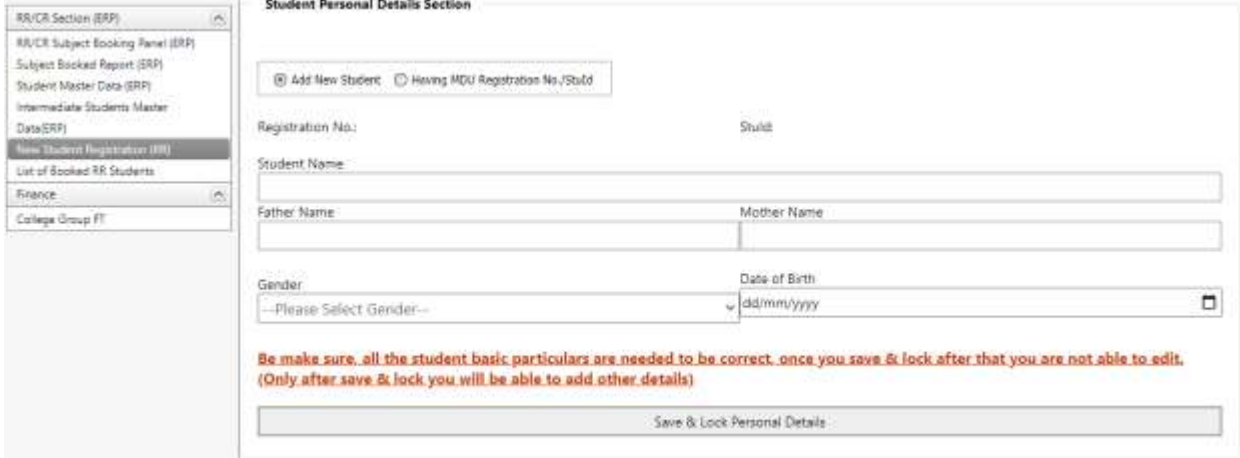

**Fill the basic details and click on Save and LOCK Personal Details Button** 

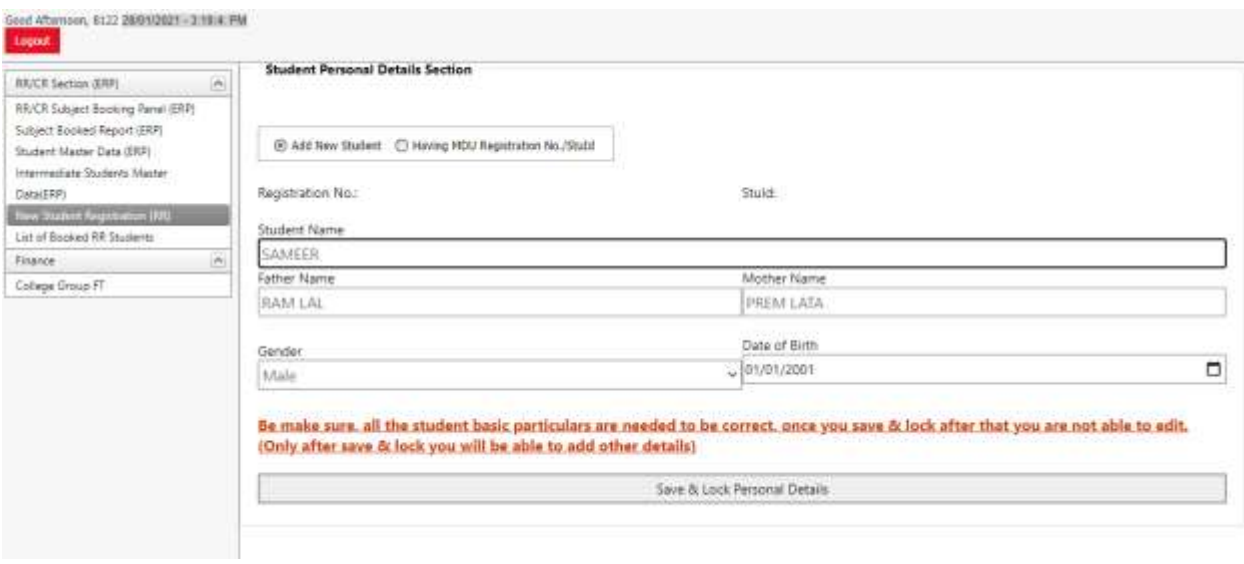

## 4. As soon as you save the personal details, following screen will appear

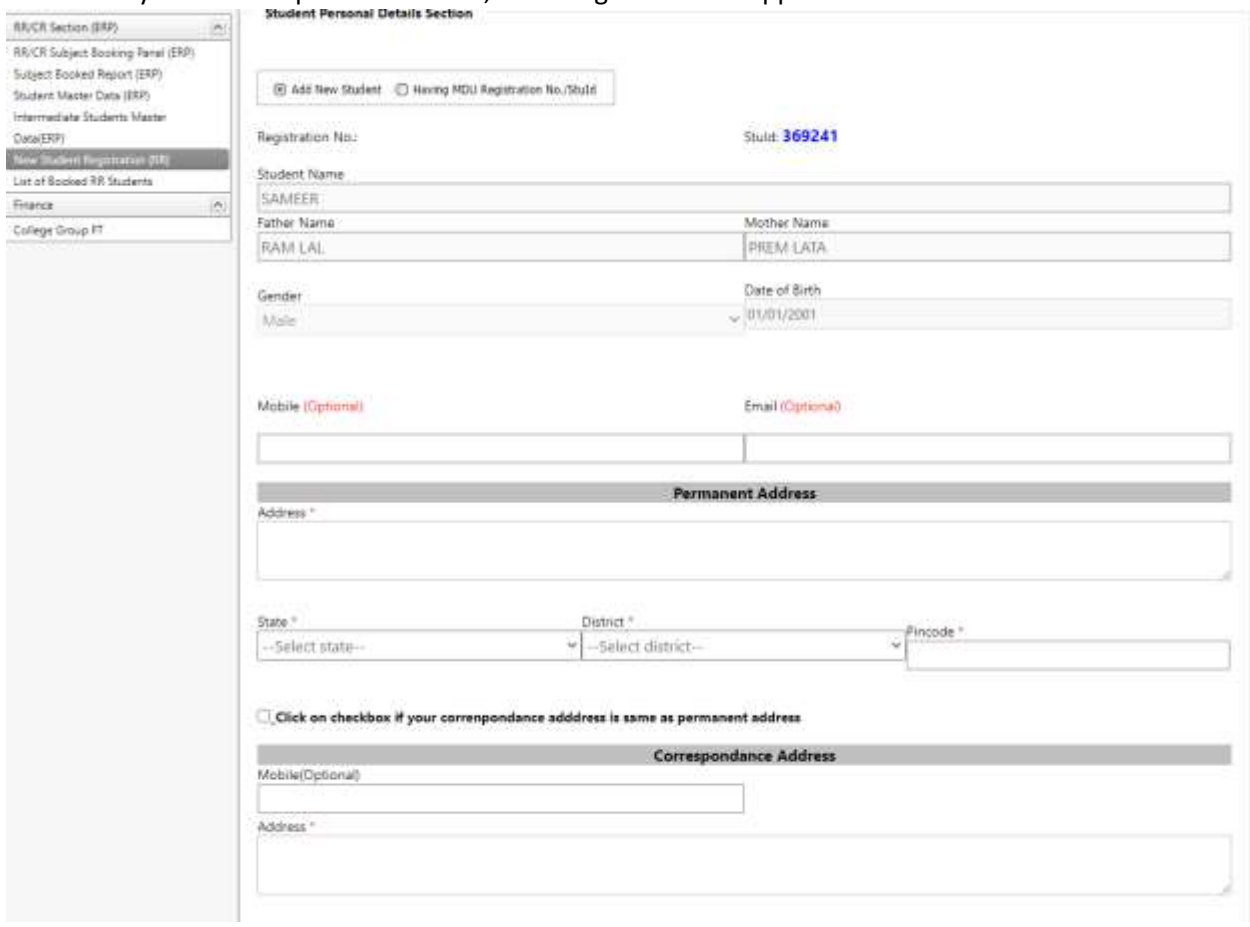

5. Fill in the Email ID, Mobile Number, Permanent Address, Correspondence Address, Biometric Details, Social Details, Education Details by clicking on Add Qualification and Registration Return(RR) Details

6. Click on the button to save the details of registration for a particular student.

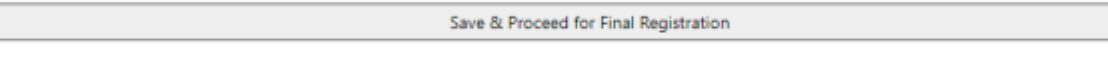

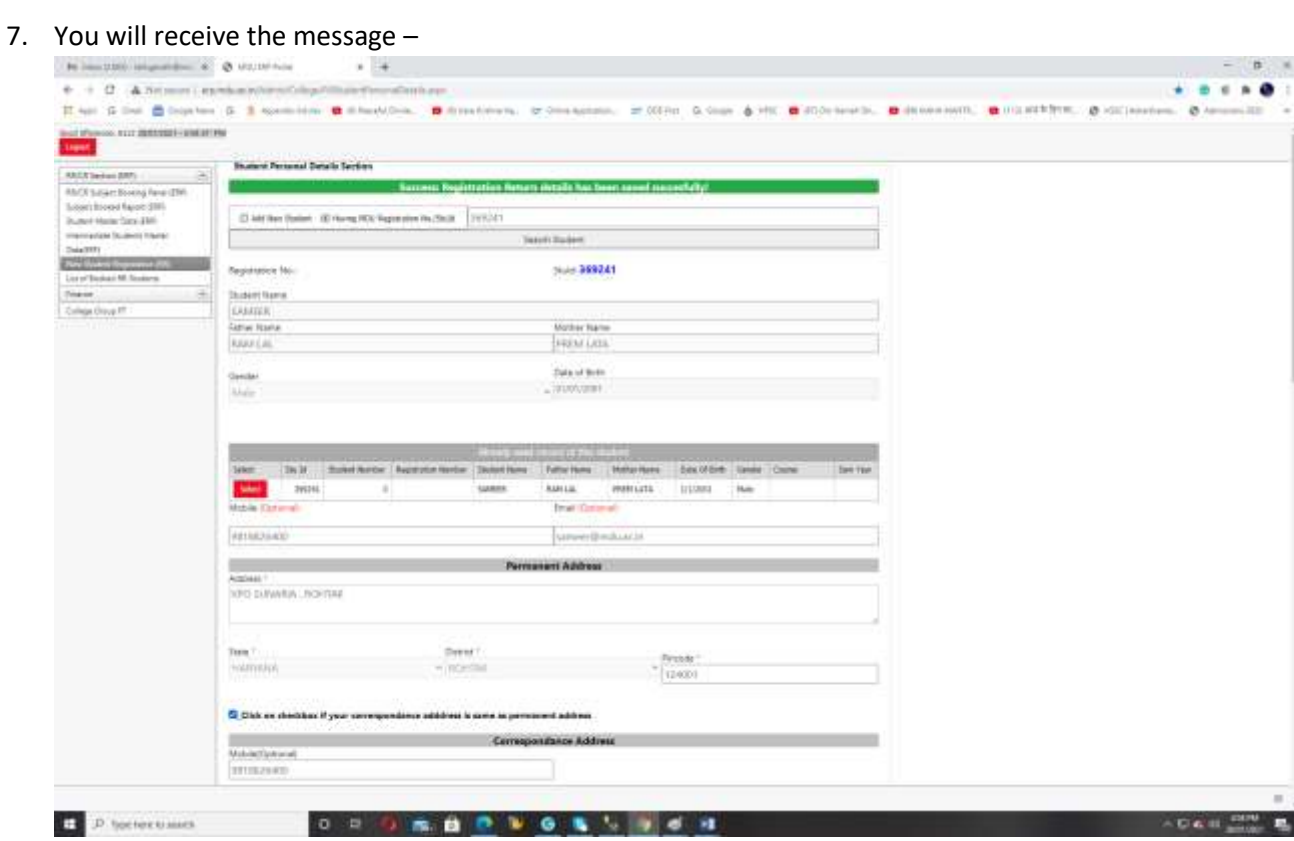

### **8. CASE- II (Having MDU Registration No./StuId)**

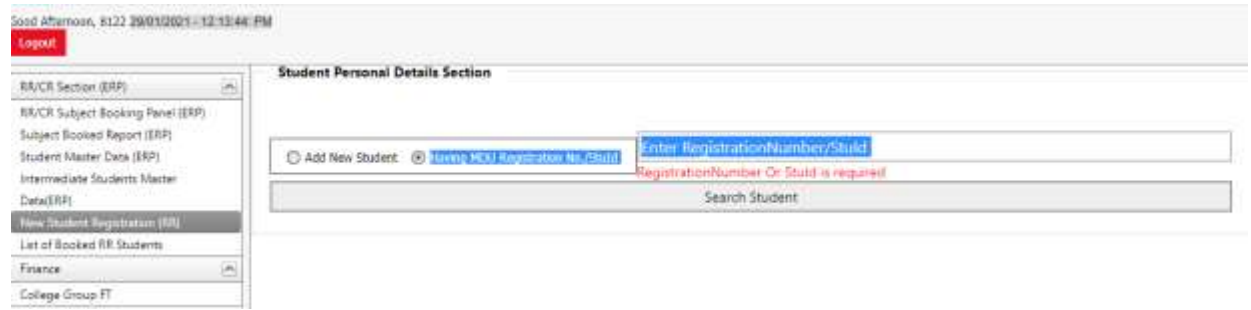

9. Enter Registration Number or StuID, Details, click on Search Student, the details will appear as

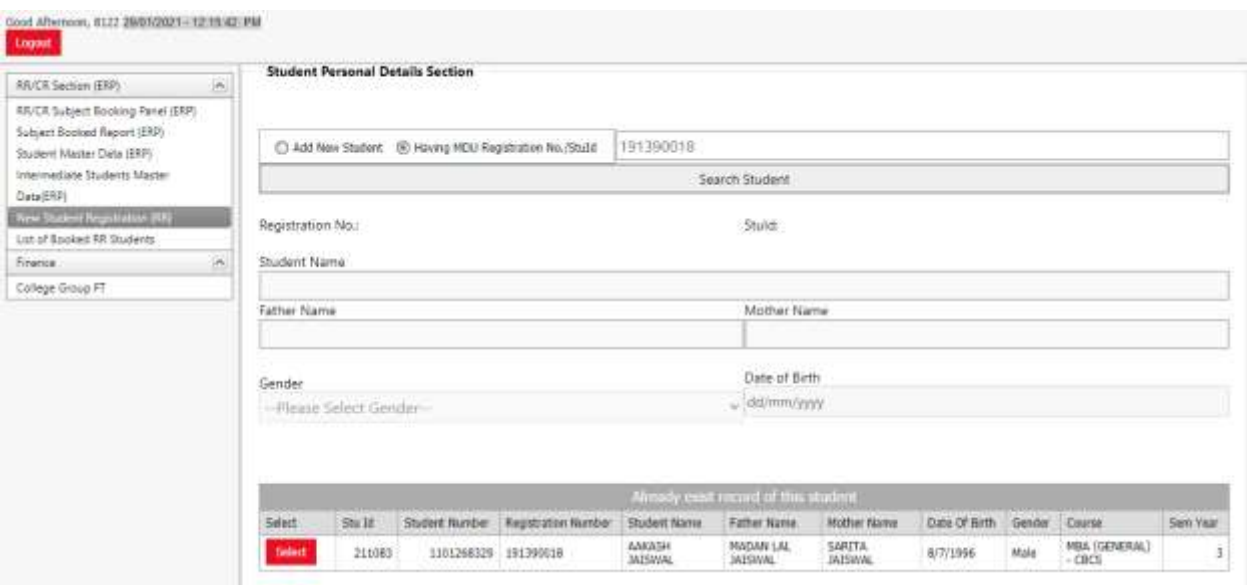

10. Click on Select Button and details of the candidate will appear, complete the details which are not filled like the Email ID, Mobile Number, Permanent Address, Correspondence Address, Biometric Details, Social Details, Education Details by clicking on Add Qualification and Registration Return(RR) Details

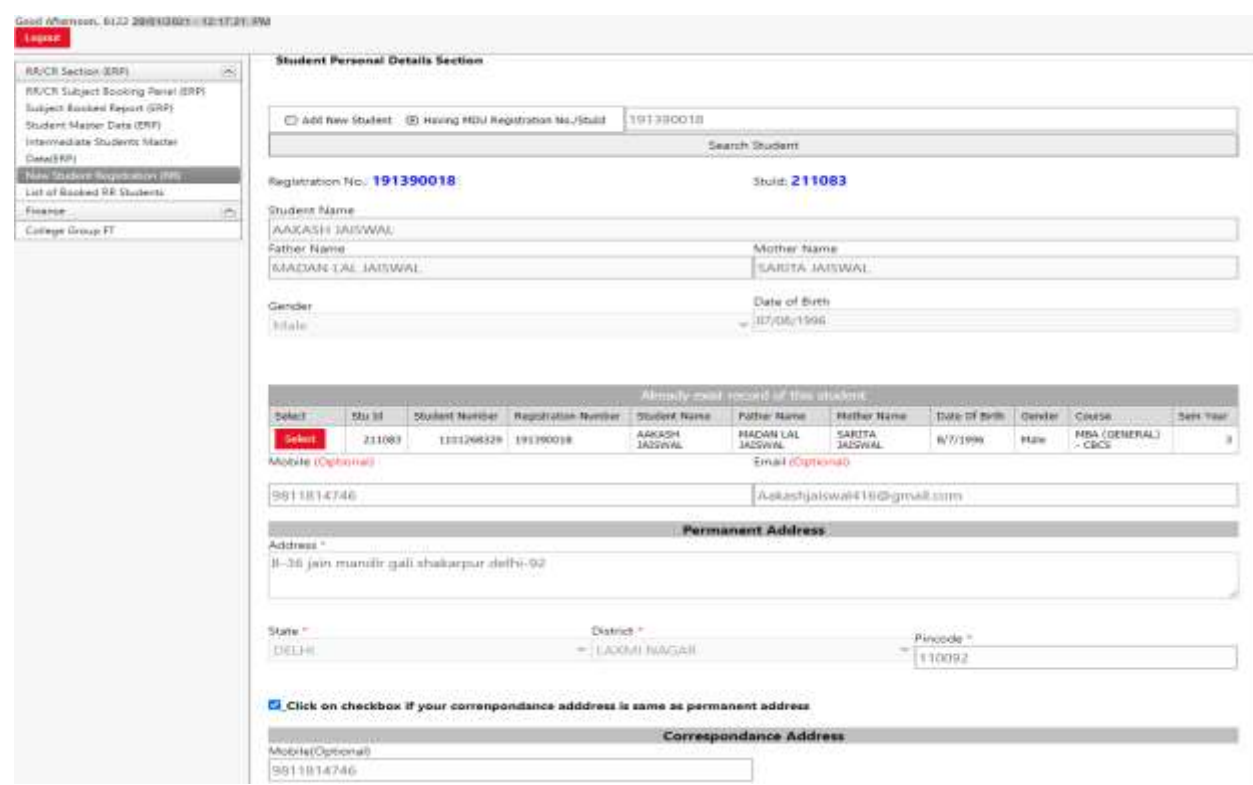

11. Click on Save Registration details after filling the same.

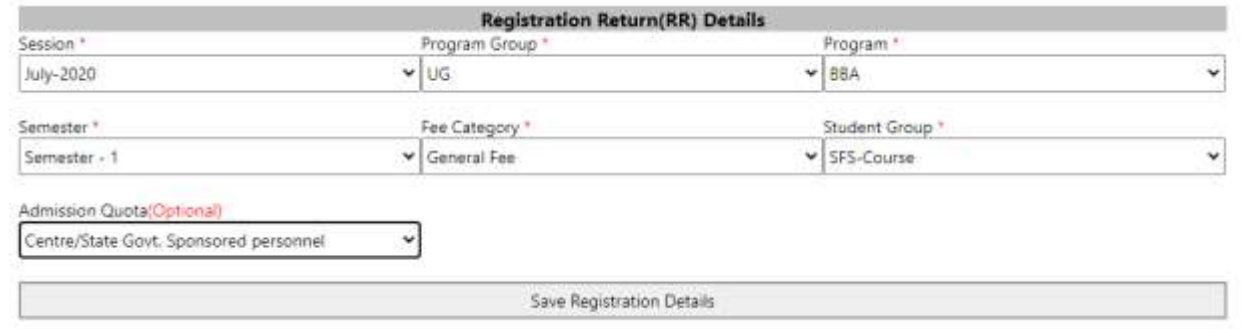

### **12. SUBJECT BOOKING SECTION**

Once Record is created Click on Subject Booking and enter COURSE, SESSION and Semester then click on Search Student.

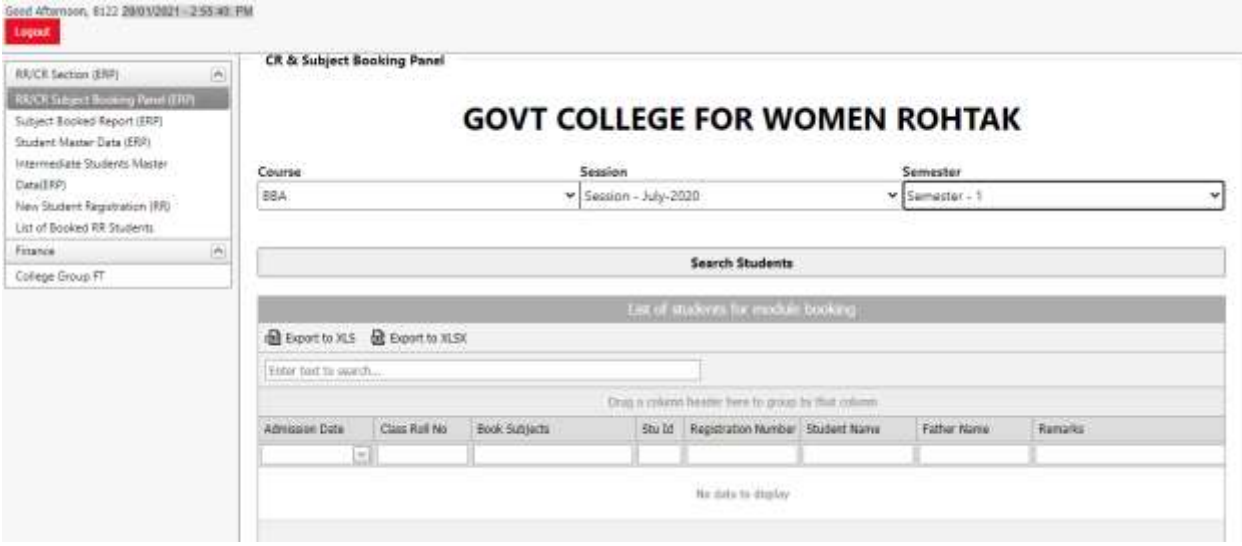

13. Following screen will appear, then click on Fill Subjects, following screen will appear to fill Class Roll Number and Admission Date.

Fill the details and click on SAVE Admission date and Class roll no.

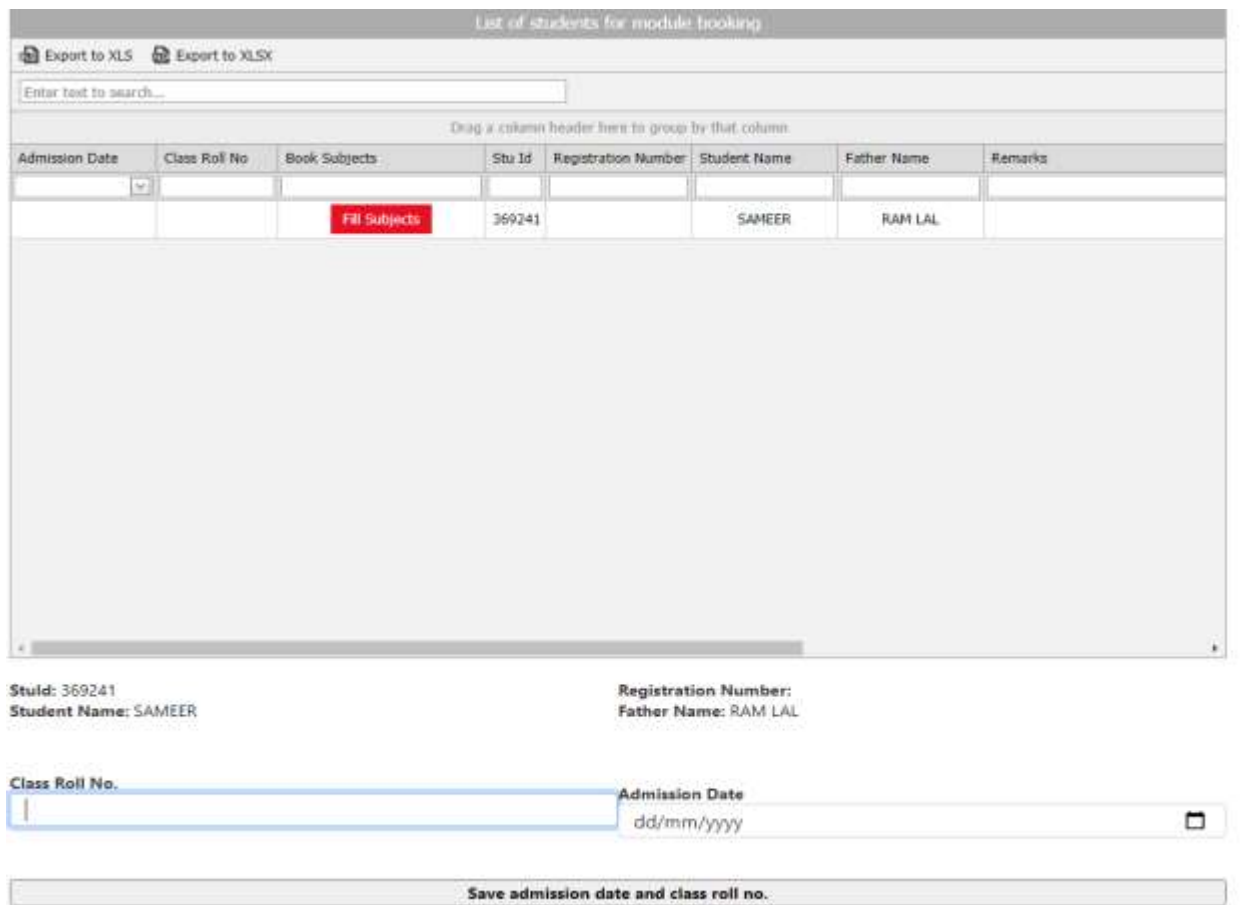

- Save admission date and class roll no.
- 14. Once you save the details, Subjects of the candidate will be populated, Choose the optional subjects if any and click on SAVE SUBJECTS to save subjects

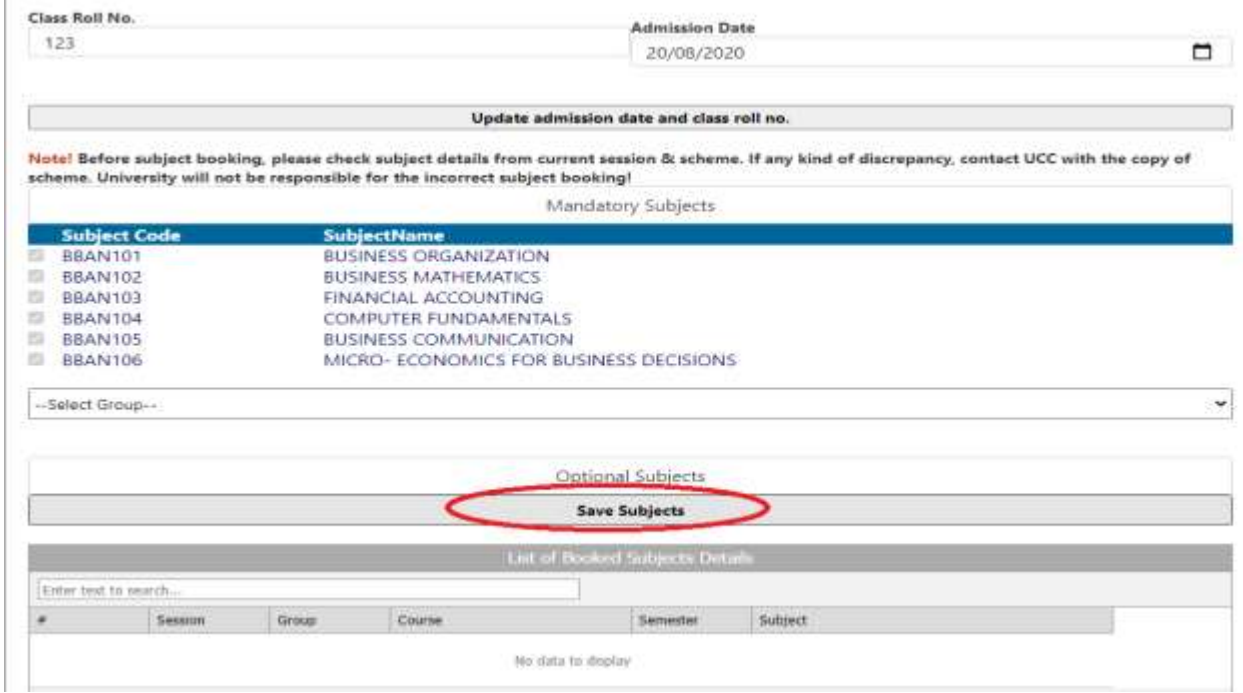

# 15. List of Saved subjects will appear down the screen, verify the same.

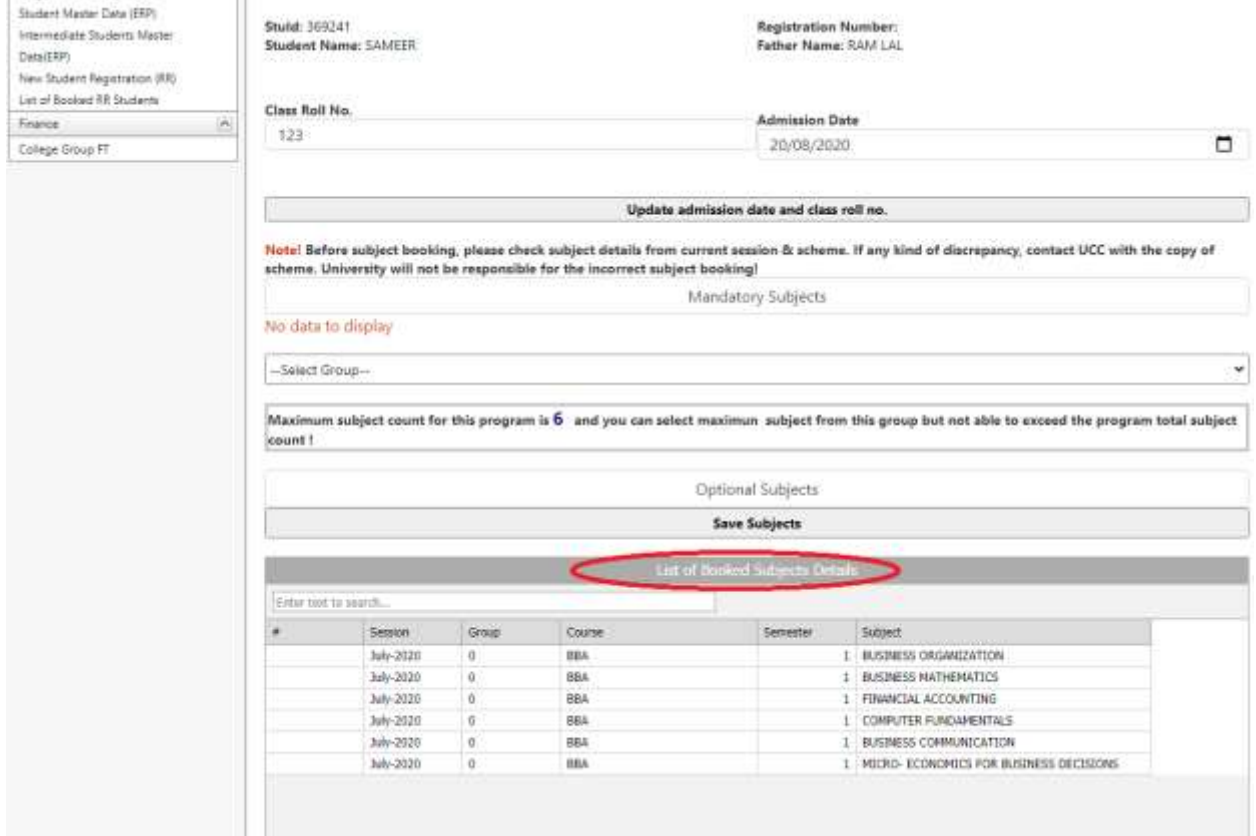

## **16. PAYMENT SECTION**

**Click on College Group FT and select Session, Program Name, Semester, Student Type (RR), Student Group and click on Search Student.**

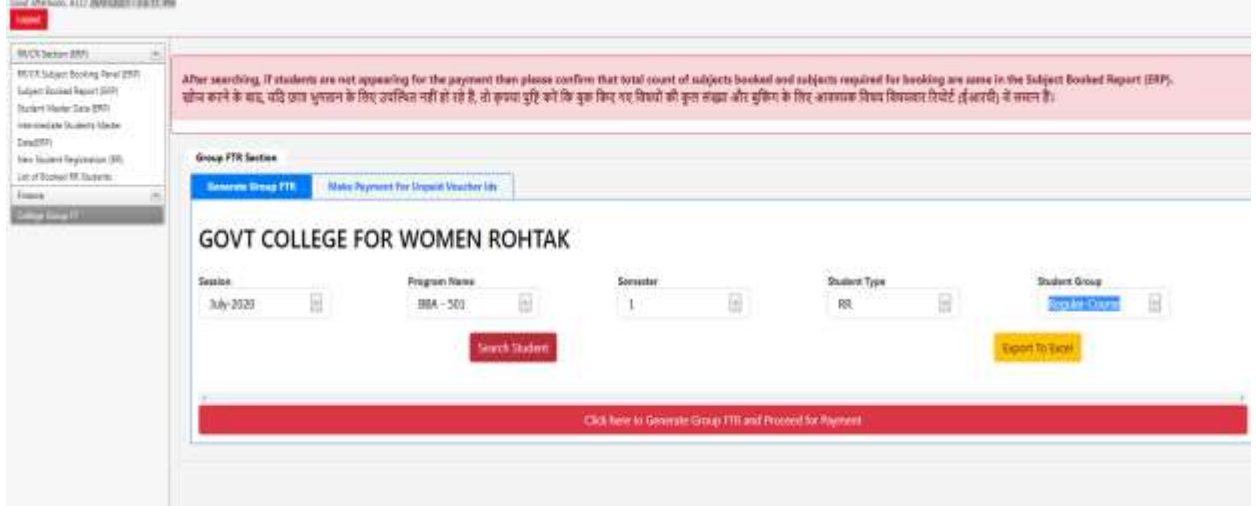

**17. Following screen will appear, Select the student and click here to generate Group FTR and** 

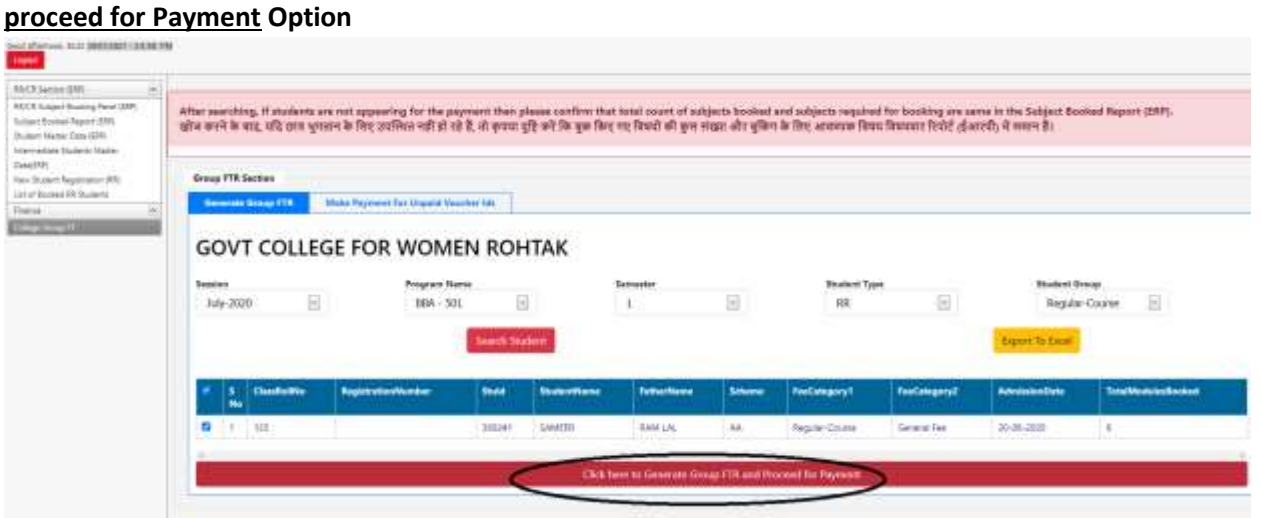

**18. Following screen will appear, showing amount. Click and proceed to make payment**

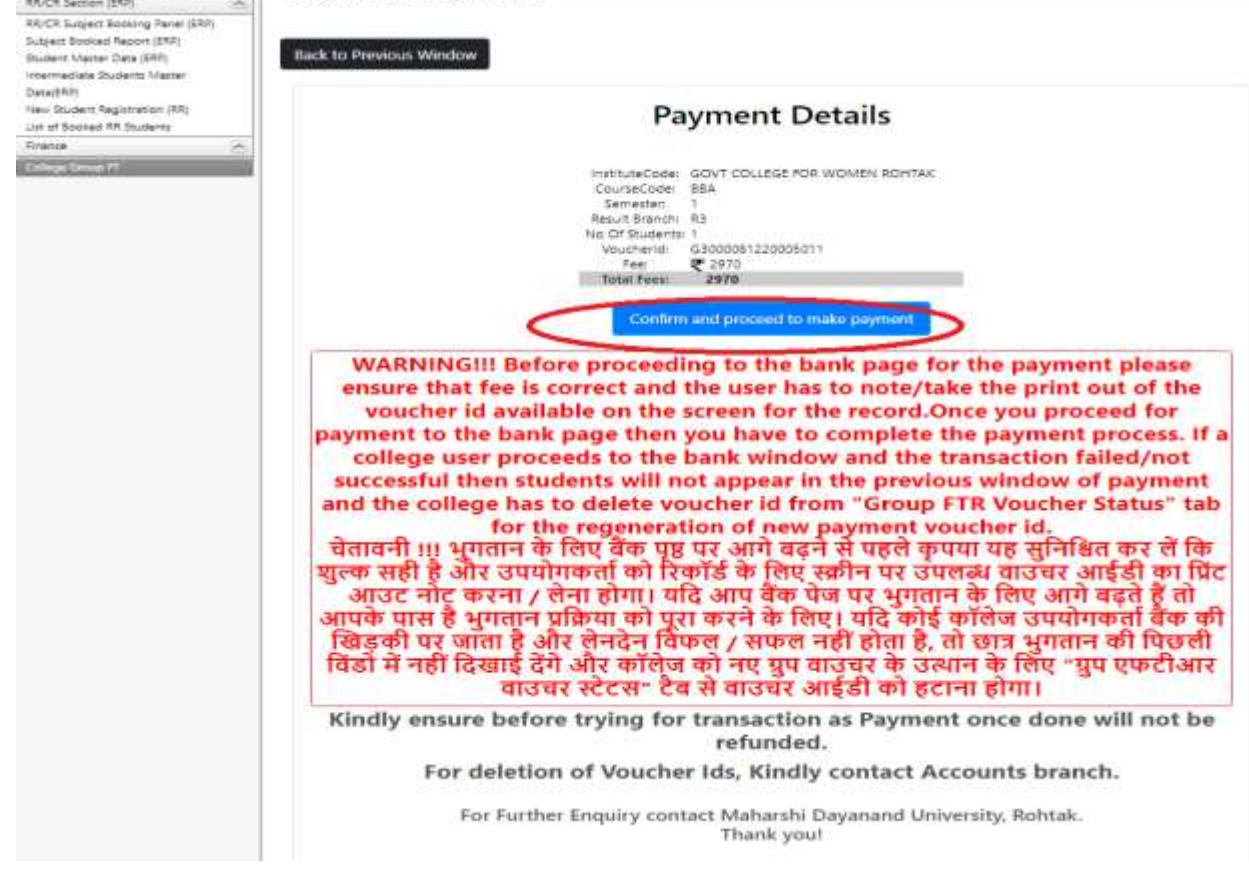

**You will be re-directed to Bank Gateway for the payment.**

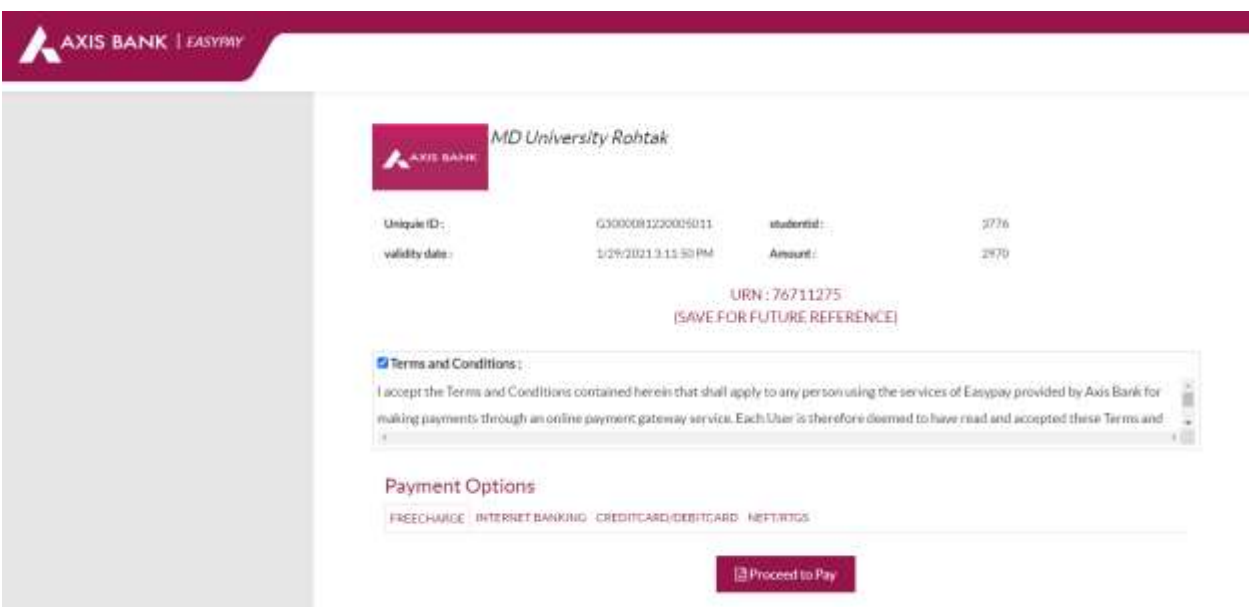

**Proceed to pay using the options of Internet Banking, Credit Debit card or RTGS/NEFT.**